# **NOTICE D'UTILISATION – Navigation Tactile / Touch Navigation (SMEG+ iv2)**

Clé d'activation / Mise à jour cartographique

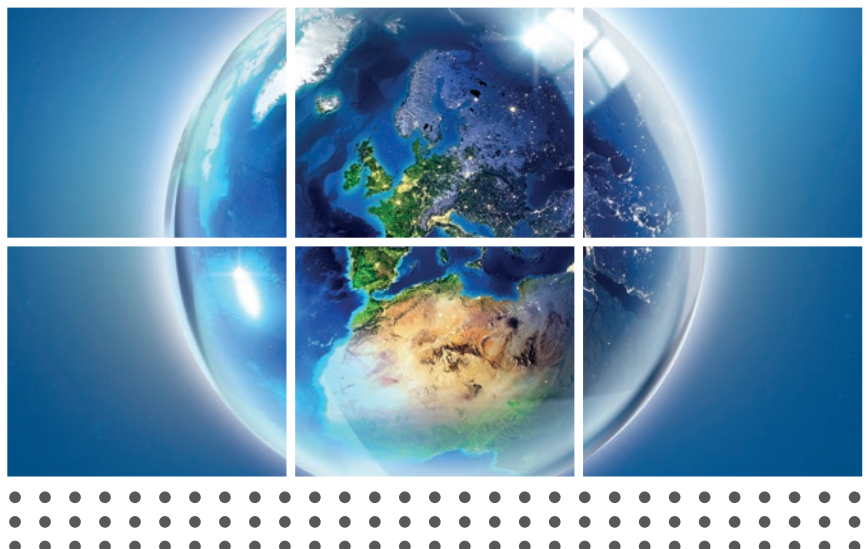

 $\spadesuit$ 

**USER GUIDE** Activation key / Map Update

⊕

## **GEBRAUCHSANWEISUNG**

Aktivierungsschlüssel / Karte aktualisieren

**INSTRUCCIONES** Clave de activación / Actualización de mapas

## **GUIA DO UTILIZADOR**

Código de activação / Actualização do mapa

## **GUIDA PER L'UTENTE**

Chiave di attivazione / Aggiornamento della mappa

# **GEBRUIKERSHANDLEIDING**

Activeringssleutel / Kaart bijwerken

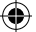

## **GESTION DES DROITS NUMERIQUES**

Votre système de navigation est muni d'une protection visant à protéger l'utilisation des données cartographiques HERE Maps. Une clé d'activation sera demandée lors du chargement de la carte.

## **DIGITAL RIGHTS MANAGEMENT**

Your navigation system comes with protection for the use of HERE Maps data. An activation key will be requested when loading the map.

## **DIGITALE RECHTEVERWALTUNG (DRM)**

Die HERE Maps-Daten im Navigationssystem sind gesichert. Während des Ladens der Karte wird der Aktivierungsschlüssel verlangt.

## **GESTIÓN DE DERECHOS DIGITALES**

Su sistema de navegación está dotado de una aplicación que protege el uso de los datos cartográficos de HERE Maps. Al cargar el mapa se le pedirá una clave de activación.

## **GESTÃO DE DIREITOS DIGITAIS**

O seu sistema de navegação inclui uma protecção para a utilização dos dados cartográficos HERE Maps. Será solicitado um código de activação aquando da transferência do mapa.

## **GESTIONE DIRITTI DATI DIGITALI**

Il vostro sistema di navigazione prevede una protezione per l'uso dei dati HERE Maps. Vi verrà pertanto richiesta una chiave di attivazione durante il caricamento della mappa.

#### **BEHEER VAN DIGITALE RECHTEN (DRM)**

De HERE Maps-gegevens op het navigatiesysteem zijn beveiligd. Tijdens het laden van de kaart wordt om een activeringssleutel gevraagd.

**WARNING:** PRODUCT ONLY COMPATIBLE WITH SOFTWARE VERSION 6.X. PLEASE REFER TO INSTRUCTIONS PRINTED ON THE BACK.

## **ATTENTION:** PRODUIT UNIQUEMENT COMPATIBLE AVEC LES VERSIONS LOGICIELLES 6.X. VEUILLEZ VOUS RÉFÉRER AUX INSTRUCTIONS IMPRIMÉES AU VERSO.

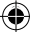

# **1) Obtenir sa clé d'activation**

(Pour mise à jour cartographique)

- A) Préparez les informations suivantes :
	- VIN Numéro d'identification du véhicule
	- Numéro de série de la carte (se trouvant à l'intérieur de la boîte).
- B) Rendez‐vous sur :

#### **http://peugeot.navigation.com/activation http://citroen.navigation.com/activation**

(Suivez les instructions puis la clé d'activation sera affichée à l'écran et envoyée à votre adresse e‐mail au même moment.) Vous pouvez noter cette clé ci‐dessous pour mémoire :

#### **Recommandations**

Toujours rester MOTEUR TOURNANT – Pour les véhicules hybrides et Stop & Start désactiver le Mode Eco afin d'éviter la mise en veille du système. Ne pas utiliser le système pendant la mise à jour (navigation, multimédia, téléphonie, Bluetooth®, ou autre fonctionnalité). Ne pas éjecter la clé USB avant la fin du processus de mise à jour.

## **2) Mise à jour cartographique**

## A- Système SMEG+iV2

1) Insérez la clé USB et appuyez sur le bouton « Menu », l'écran suivant apparait :

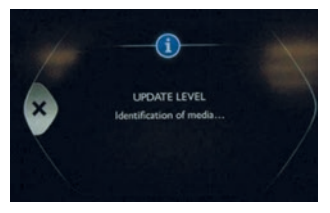

2) Une fois dans le menu de la navigation, sélectionnez l'option « Configurer carte » :

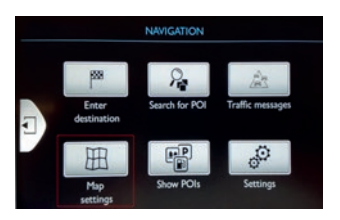

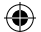

3) Cliquez sur « Cartes » :

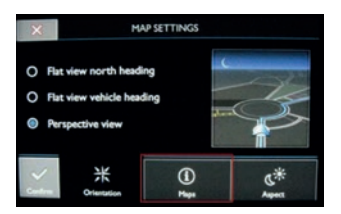

4) Cliquez sur « Recherche » :

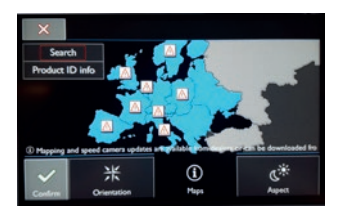

⊕

5) Dans la fenêtre de confirmation, cliquez sur « Valider » :

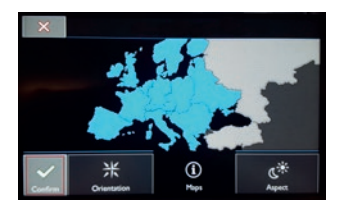

 6) Sélectionnez la zone que vous voulez mettre à jour (ci-dessous « Benelux ») et ensuite « Terminer » :

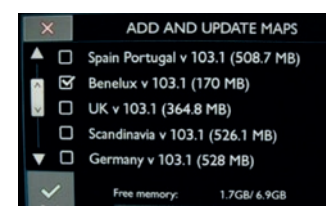

 7) Lorsque l'écran d'activation apparait, saisissez la clé de 16 caractères obtenue sur le site internet et appuyez sur «Valider » :

₩

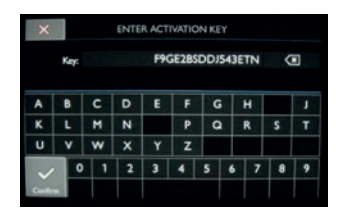

⊕

 8) Une fois la clé d'activation reconnue la mise à jour commence automatiquement. Patientez le temps du chargement.

4 5 T1000-26343\_(UG)\_PSA\_SMEG+ iV2\_Digitaal.indd 5 03-10-17 09:57

## **1) Retrieve activation key**

A) Prepare the following information:

- VIN (Vehicle Identification Number)
- Map serial number (available on the inside part of the packaging)

B) Visit:

#### **http://peugeot.navigation.com/activation http://citroen.navigation.com/activation**

You can write down your activation key below for memory:

# **2) Map Update**

₩

## **Recommandations**

Always keep the ENGINE RUNNING – For hybrid and Stop & Start vehicles disable the Eco Mode to prevent the system from switching to sleep mode. Do not use the system (navigation, multimedia, phone, Bluetooth® or any other functionality) during the update procedure.

Do not remove the USB before the end of the update process.

# A- SMEG+iV2 System

 1) Insert the USB key in the system and click on the 'Menu' button. The following screen appears:

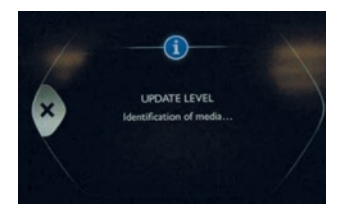

2) When the navigation menu is shown, select the 'Map Settings' option:

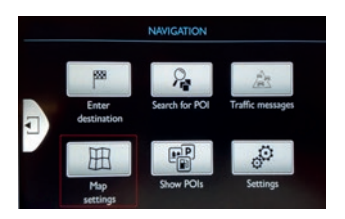

#### 3) Press 'Maps':

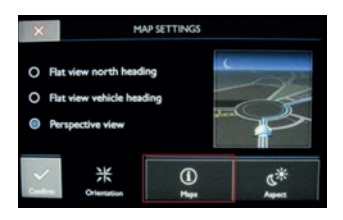

⊕

## 4) Press 'Search':

⊕

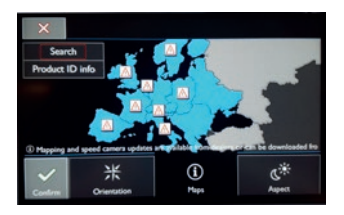

5) In the following screen press 'Confirm':

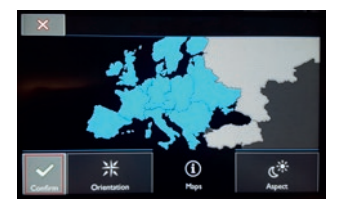

 6) Select the area you want to update (in the example below 'Benelux'), and then 'Finish'.

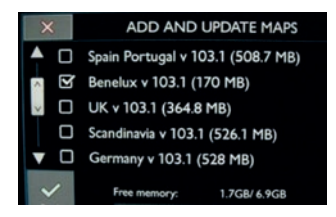

 7) When the activation screen (with keyboard) is shown, enter the 16-digit key you retrieved from the online shop and click 'Confirm'.

€

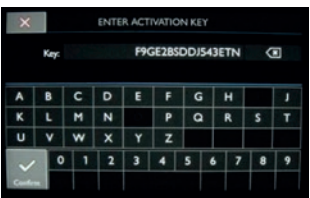

⊕

 8) Once the activation key has been accepted, the update is started automatically (wait until the map has uploaded).

T1000-26343\_(UG)\_PSA\_SMEG+ iV2\_Digitaal.indd 8

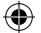

# **1) Aktivierungsschlüssel abrufen**

A) Halten Sie folgende Informationen bereit:

- FIN (Fahrzeug-Identifizierungsnummer)
- Karten-Seriennummer (auffindbar an der Innenseite der Verpackung)
- B) Besuchen Sie:

### **http://peugeot.navigation.com/activation http://citroen.navigation.com/activation**

Sie können sich nachstehend den Aktivierungsschlüssel zur Erinnerung notieren:

## **2) Kartenaktualisierung**

#### **Empfehlungen**

Lassen Sie immer den MOTOR LAUFEN – Bei Hybridfahrzeugen und solchen mit Stopp & Start-Funktion deaktivieren Sie den Eco-Modus, um zu verhindern, dass das System in den Ruhemodus wechselt.

Verwenden Sie das System (Navigation, Multimedia, Telefon, Bluetooth® oder jede andere Funktionalität) nicht während des Aktualisierungsvorgangs. Entfernen Sie den USB-Stick nicht vor dem Ende des Aktualisierungsvorgangs.

## A- SMEG+iV2 System

1) Stecken Sie den USB-Stick in das System und drücken Sie auf "Menu" [Menü]. Der folgende Bildschirm wird angezeigt:

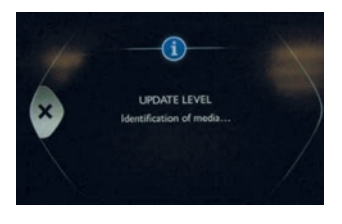

2) Wenn das Navigationsmenü erscheint, wählen Sie die Option "Karte konfig" aus:

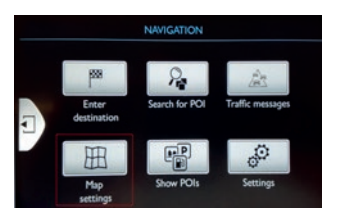

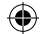

3) Drücken Sie auf "Infos-Karte".

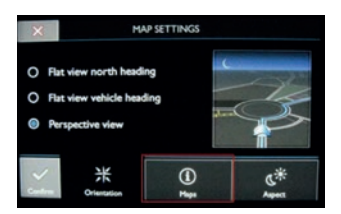

4) Drücken Sie auf "Suchen".

⊕

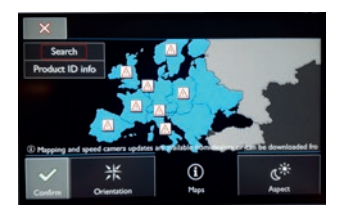

5) Drücken Sie im Bestätigungsfenster auf "Bestätig".

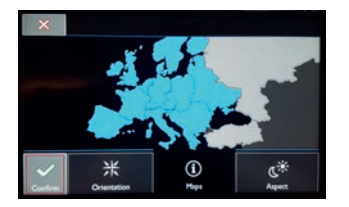

6) Wählen Sie das Gebiet, das Sie aktualisieren möchten (unten "Benelux"), und dann Beenden.

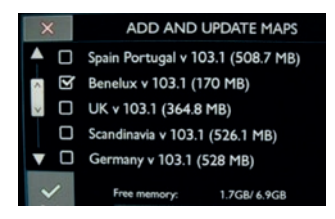

 7) Wenn das Aktivierungsschlüssel-Fenster (mit Tastenfeld) erscheint, geben Sie die 16 Zeichen ein, die Sie beim Online-Shop abgerufen haben, und drücken Sie auf "Bestätig".

⊕

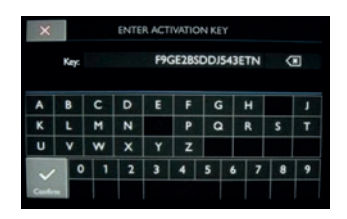

⊕

 8) Sobald der Aktivierungsschlüssel erkannt wurde, startet die Aktualisierung automatisch. Warten Sie, bis die Karte hochgeladen wurde.

10 11 T1000-26343\_(UG)\_PSA\_SMEG+ iV2\_Digitaal.indd 11 03-10-17 09:57

◈

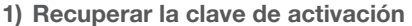

A) Prepare la siguiente información

- VIN (número de identificación del vehículo)
- Número de serie de los mapas (disponible en la parte interior del paquete)

B) Visite:

#### **http://peugeot.navigation.com/activation http://citroen.navigation.com/activation**

Puede anotar su clave de activación debajo para recordarla:

**2) Actualización de mapas**

## **Recomendaciones**

Mantenga siempre EL MOTOR EN MARCHA – En vehículos híbridos y en vehículos con el sistema de arranque-parada desactive el modo Eco para evitar que el sistema pase al modo Sleep (En espera).

No utilice el sistema (navegación, multimedia, teléfono, Bluetooth® u otra función) durante el procedimiento de actualización.

No extraiga el USB antes de que finalice el proceso de actualización.

## A- Sistema SMEG+iV2

 1) Inserte la llave USB en el sistema y haga clic en el botón "Menu" [Menú]. Aparecerá la siguiente pantalla:

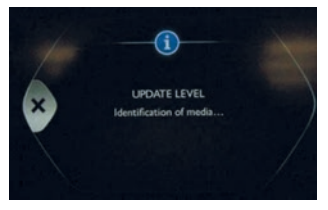

2) Cuando se muestre el menú de navegación, seleccione la opción "Configurar mapa".

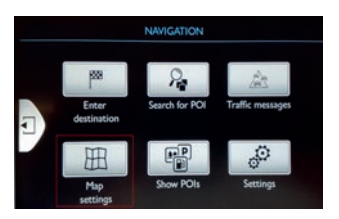

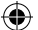

3) Haga clic en "Mapas".

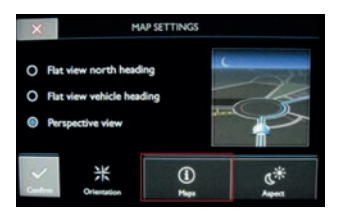

4) Haga clic en "Procurar".

⊕

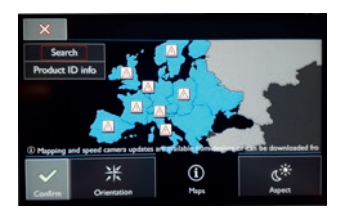

5) En la pantalla de confi rmación haga clic en "Si".

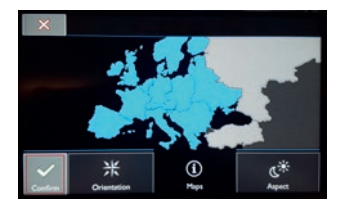

 6) Seleccione el área que desee actualizar (en el siguiente ejemplo "Benelux") e depois "Terminar":

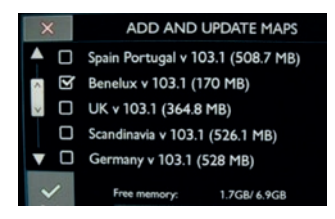

 7) Cuando aparezca la pantalla de activación (con el teclado), introduzca la clave de 16 dígitos que habrá obtenido en la tienda online y haga clic en "Validar".

⊕

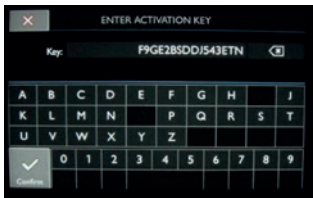

⊕

 8) Una vez aceptada la clave de activación, la actualización comenzará automáticamente (espere hasta que el mapa se haya subido).

 $T1000-26343$ \_(UG)\_PSA\_SMEG+ iV2\_Digitaal.indd 14

◈

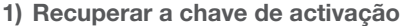

A) Prepare as seguintes informações:

- VIN (número de identificação do veículo)
- Número de série do mapa (disponível na parte interna da embalagem)

B) Visite:

#### **http://peugeot.navigation.com/activation http://citroen.navigation.com/activation**

Para não se esquecer da sua chave de activação, poderá anotá-la abaixo:

**2) Actualização do mapa**

## **Recomendações**

Mantenha sempre o MOTOR LIGADO – No caso de veículos híbridos e com o sistema Stop & Start, desactive o Modo Eco para evitar que o sistema entre no modo de suspensão. Não utilize o sistema (navegação, multimédia, telefone, Bluetooth® ou qualquer outra funcionalidade) durante o procedimento de actualização. Não remova o dispositivo USB até que o processo de actualização esteja concluído.

## A- Sistema SMEG+iV2

 1) Introduza a chave USB no sistema e clique no botão 'Menu'. É apresentado o seguinte ecrã:

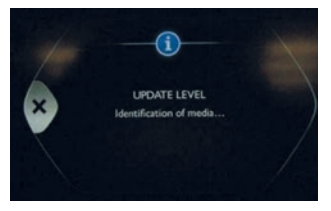

 2) Quando o menu de navegação for apresentado, seleccione a opção 'Configurar mapa'.

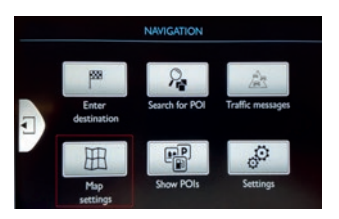

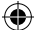

3) Clique em 'Mapas'.

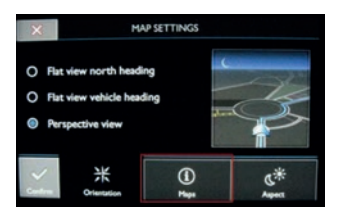

4) Clique em 'Buscar'.

⊕

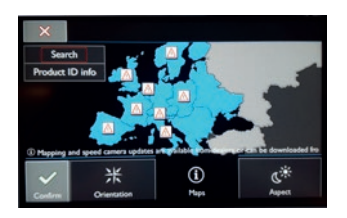

5) No ecrã de confi rmação, clique em 'Sim'.

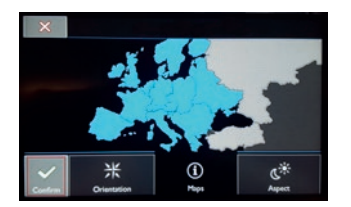

 6) Seleccione a região que deseja actualizar (no exemplo abaixo 'Benelux') y luego 'Finalizar':

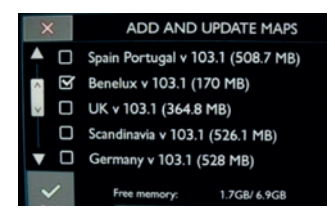

 7) Quando for apresentado o ecrã de activação (com teclado), introduza o código de 16 dígitos que recebeu da loja online e clique em 'Aceptar'.

₩

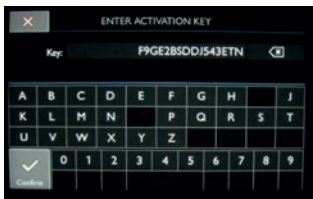

⊕

 8) Logo que o código de activação tenha sido aceite, a actualização inicia-se automaticamente (aguarde até que o mapa tenha sido transferido).

16 11000-26343\_(UG)\_PSA\_SMEG+ iV2\_Digitaal.indd 17 (♦) 17 100558 10-17 19:58

◈

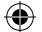

# **1) Recuperare la chiave di attivazione**

A) Tenere a disposizione le seguenti informazioni:

- VIN (Numero Identificazione Veicolo)
- Numero seriale mappa (disponibile all'interno della confezione)

B) Visitare:

#### **http://peugeot.navigation.com/activation http://citroen.navigation.com/activation**

Si consiglia di annotare qui sotto la chiave di attivazione per evitare dimenticanze:

# **2) Aggiornamento mappe**

## **Raccomandazioni**

Tenere sempre il MOTORE ACCESO – Per veicoli ibridi e con funzione Start/Stop disattivare la MODALITÁ ECO per evitare che il sistema commuti in modalità sleep.

Non usare il sistema (navigazione, media, telefono, Bluetooth® o qualsiasi altra funzione) durante la procedura di aggiornamento. Non rimuovere la chiavetta USB prima della fine della procedura di aggiornamento.

## A- Sistema SMEG+iV2

 1) Inserire la chiavetta USB nel dispositivo e premere il pulsante "Menu". Comparirà la seguente schermata:

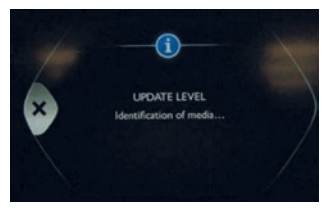

 2) Quando viene visualizzato il menu navigazione, selezionare l'opzione "Confi gura mappa".

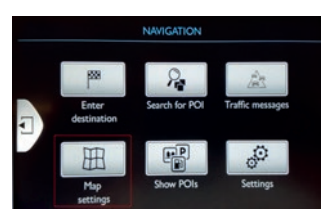

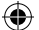

3) Fare clic su "Mappe".

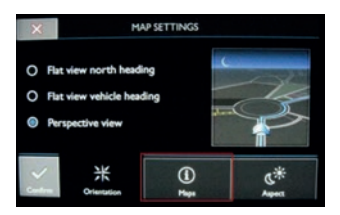

4) Fare clic su "Ricerca".

⊕

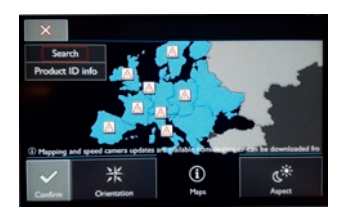

5) Fare clic su 'Si' nella schermata di conferma.

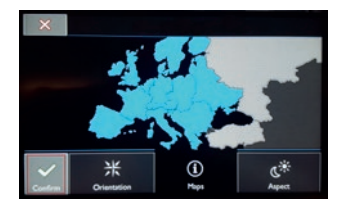

 6) Selezionare l'area che si intende aggiornare (es qui sotto "Benelux") e quindi "Termina".

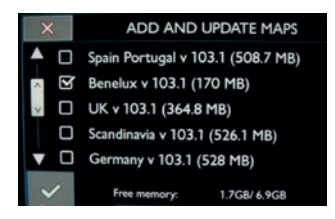

 7) Quando compare la schermata della chiave di attivazione (con tastiera) inserire il codice di 16 caratteri recuperato nel negozio on-line e premere "Ok".

⊕

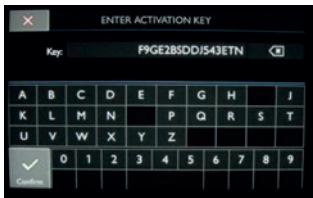

⊕

 8) Quando la chiave di attivazione è stata riconosciuta, l'aggiornamento inizia automaticamente. Attendere il caricamento della mappa.

 $T1000-26343$ \_(UG)\_PSA\_SMEG+ iV2\_Digitaal.indd 20

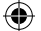

# **1) Activeringssleutel ophalen**

A) Zorg dat u de volgende gegevens bij de hand hebt:

• VIN (voertuigidentificatienummer)

• Serienummer van de kaart (deze vindt u op de binnenzijde van de verpakking) B) Ga naar:

#### **http://peugeot.navigation.com/activation http://citroen.navigation.com/activation**

U kunt uw activeringssleutel hier noteren, zodat u deze later kunt terugvinden:

# **2) Kaart bijwerken**

# **Aanbevelingen**

Laat altijd de MOTOR DRAAIEN – schakel in een hybride auto of een auto met start-stoptechniek de ecomodus uit, zodat het systeem niet overschakelt op de slaapstand.

Gebruik het systeem (navigatie, multimedia, telefoon, Bluetooth® of overige functionaliteit) niet tijdens het bijwerken.

Verwijder de USB-sleutel niet voor het proces is voltooid.

# A- SMEG+iV2 System

 1) Plaats de USB-sleutel in het systeem en druk op de knop 'Menu'. Het volgende scherm wordt weergegeven:

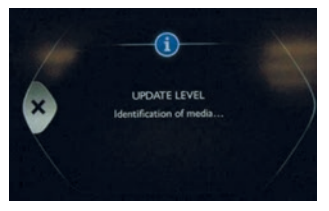

 2) Wanneer het navigatiemenu wordt weergegeven selecteer de optie 'Config. kaart':

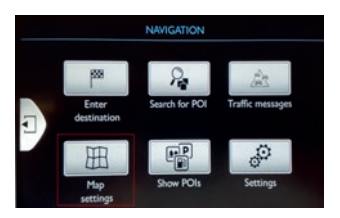

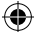

3) Klik op 'Kaarten':

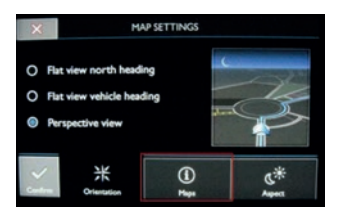

4) Klik op 'zoeken':

⊕

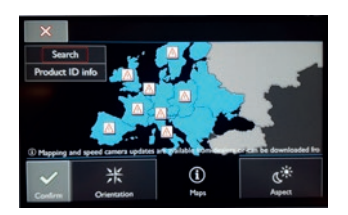

5) Klik op 'Ja' op het bevestigingsscherm.

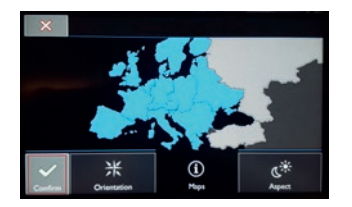

 6) Selecteer het gebied dat u wilt bijwerken (hieronder 'Benelux') en dan 'Afsluiten'.

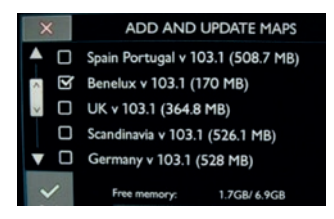

 7) Voer, wanneer het activeringsscherm (met toetsenbord) wordt weergegeven, de code van 16 tekens in die op in de website hebt opgehaald en druk op 'Bevestig'.

⊕

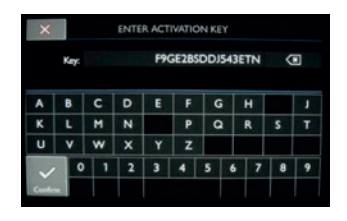

⊕

 8) Wanneer de activeringscode is herkend, wordt het bijwerken automatisch gestart. Wacht tot de kaart is geüpload.

22 23 T1000-26343\_(UG)\_PSA\_SMEG+ iV2\_Digitaal.indd 23 03-10-17 09:58

◈

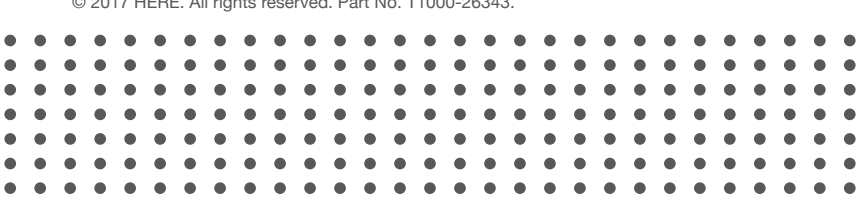

 $\bigoplus$ 

© 2017 HERE. All rights reserved. Part No. T1000-26343.

 $\bigoplus$ 

 $\bigoplus$